#### **Step 1. Open http://www.in.gov/dnr/fishwild/5834.htm and click on Register for a Reserved Hunt**

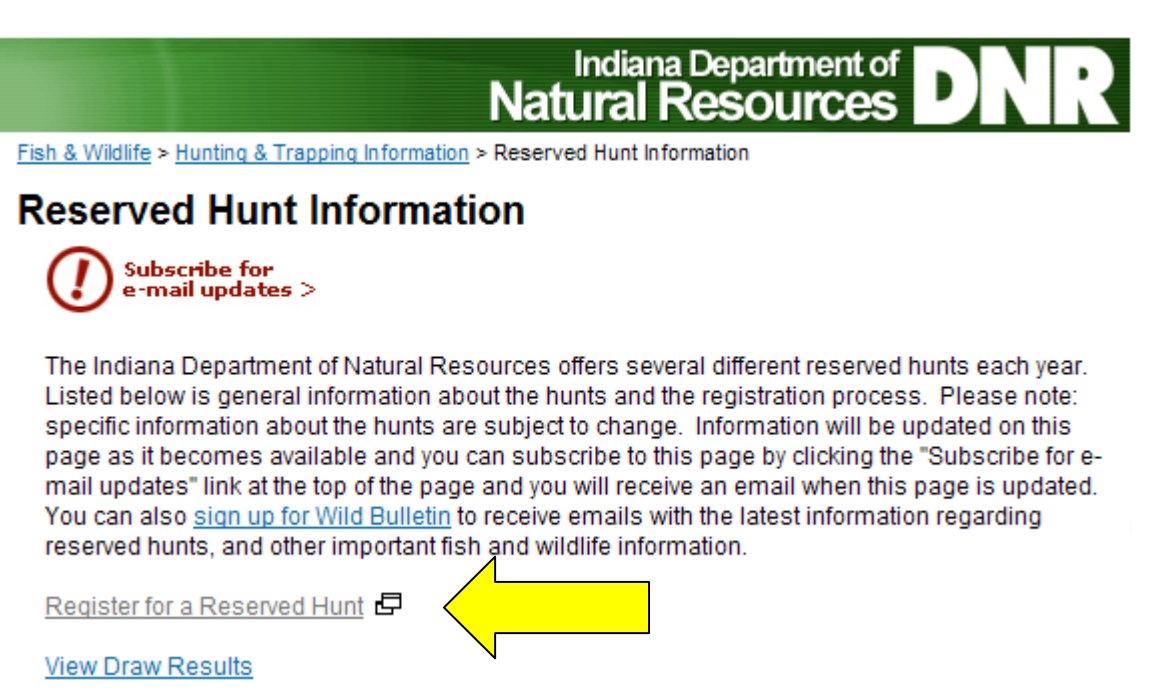

### **Step 2. Click on Continue with your registration**

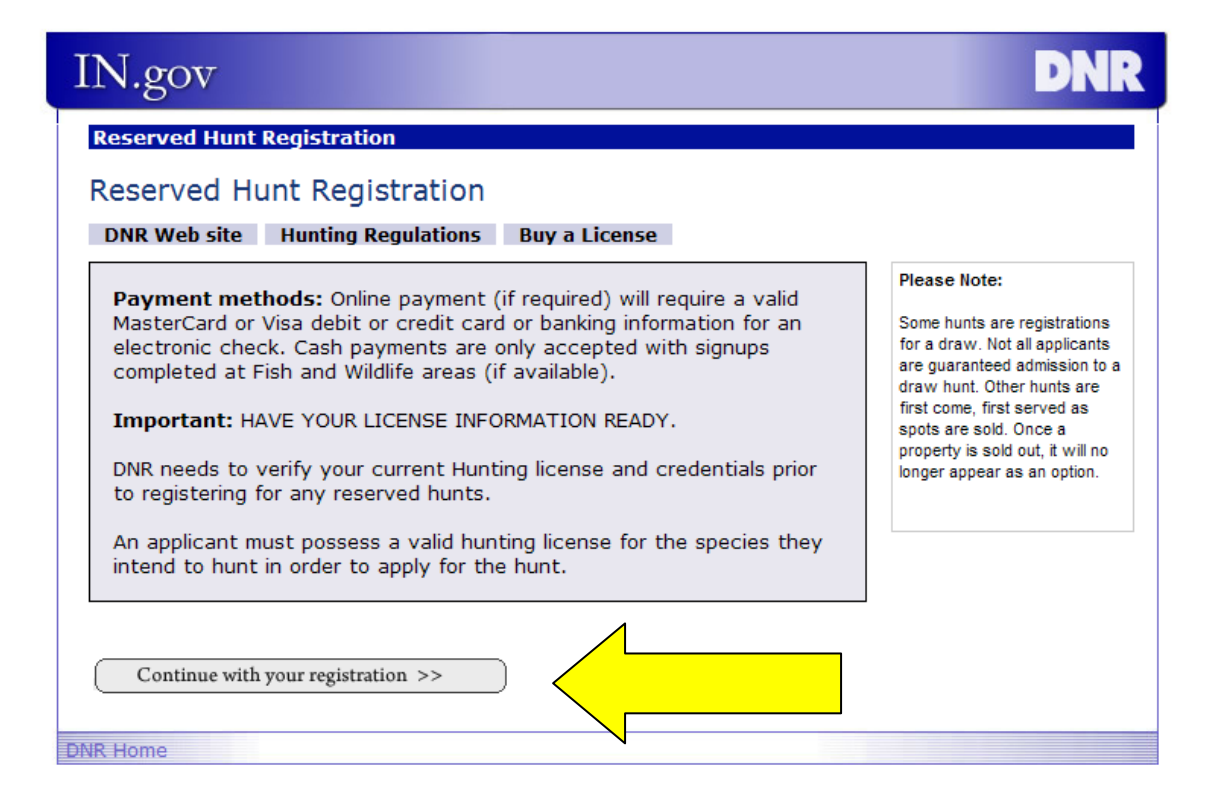

# **Step 3. Click the circle next to "I have a lifetime license"**

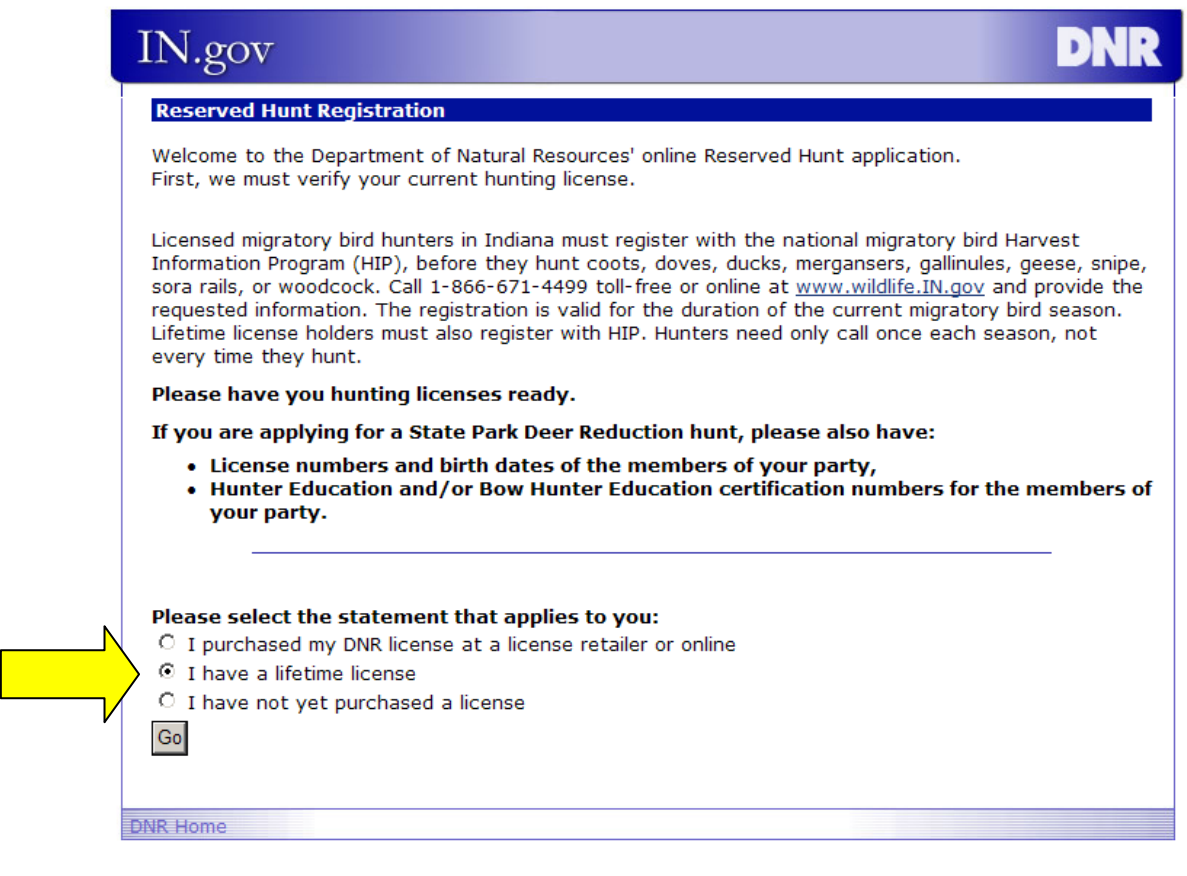

**Step 4. Then click Go.** 

**Step 5. Fill in the appropriate information and click Continue.** 

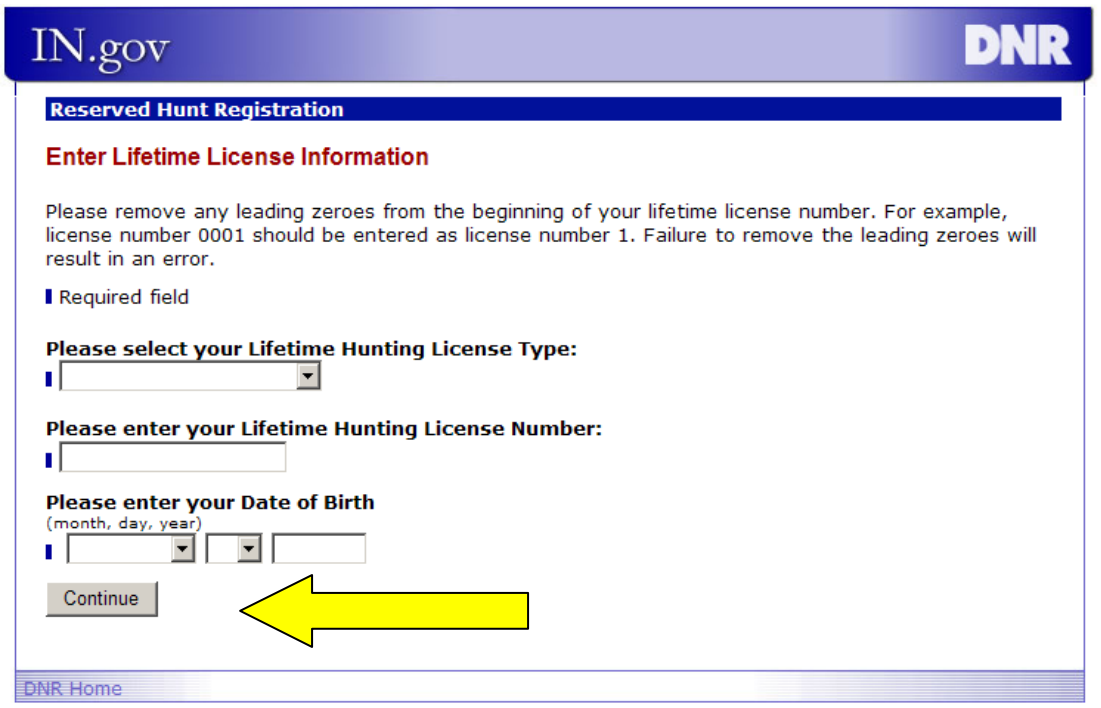

**Step 6. A screen with the license holder contact information in our database appears. Review that information. If the information is correct, click "Cancel" then exit the system. You are finished.** 

**If the information is incorrect, Go to Step 7.** 

## **Step 7. Click "Update Personal Information"**

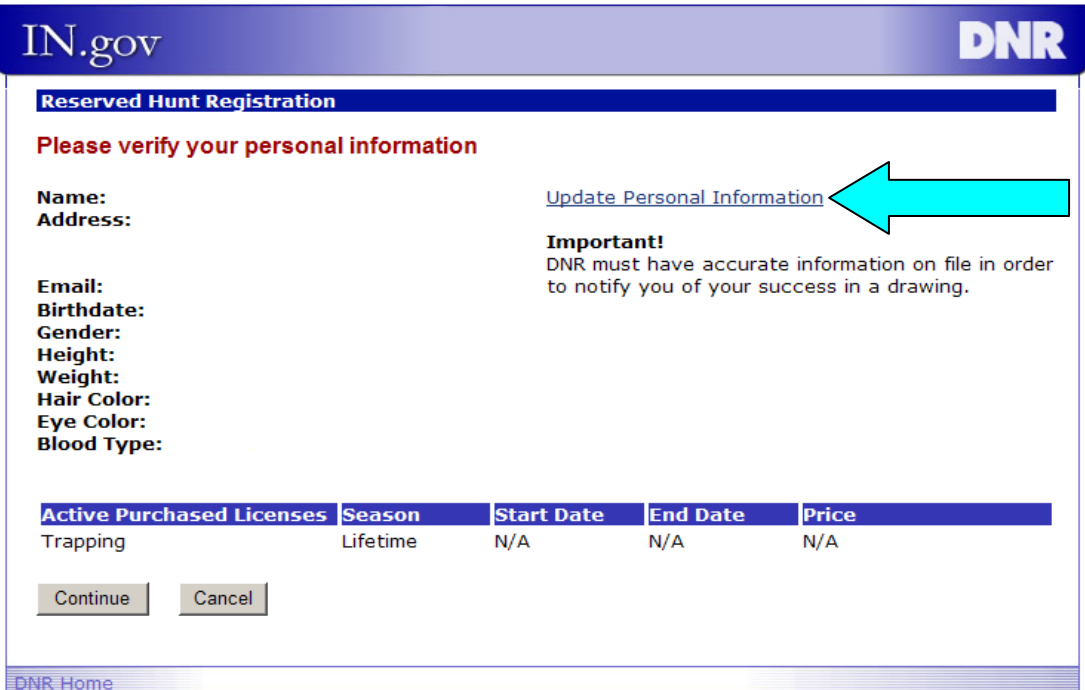

### **Enter corrections and click Continue.**

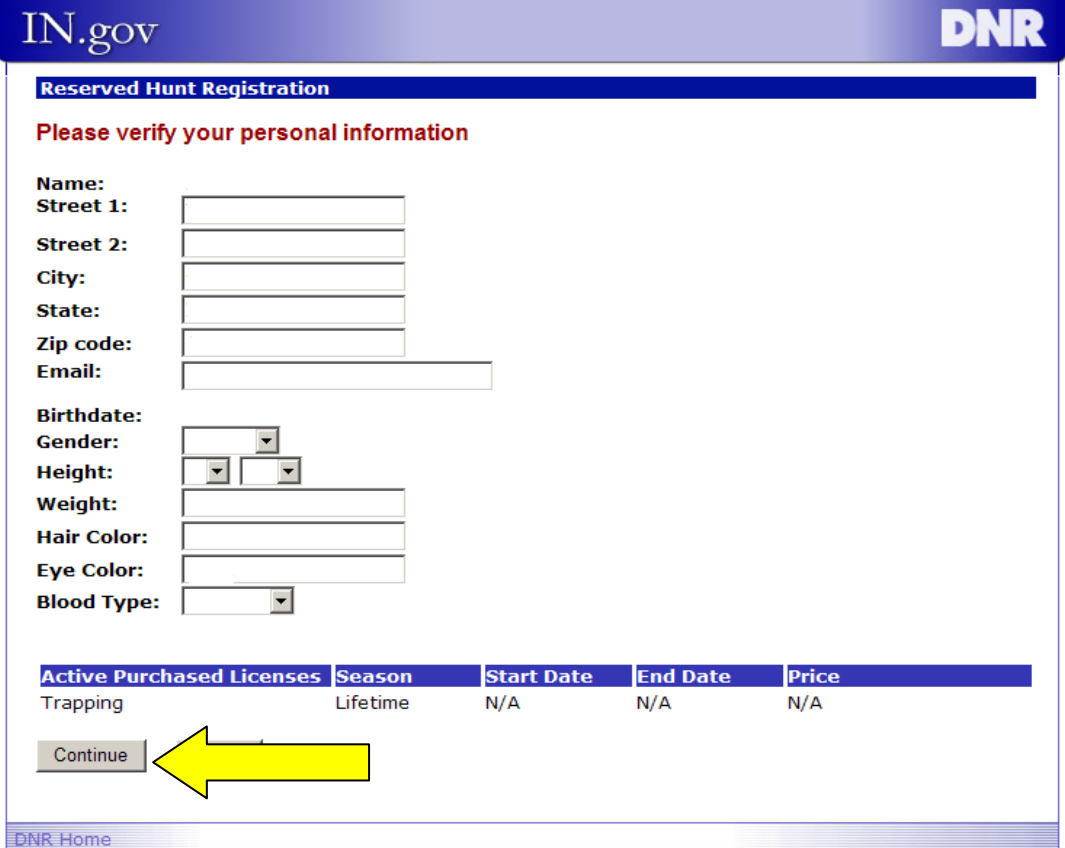

**Step 8. Corrections should load to the page, review and if correct click Cancel and exit the system.** 

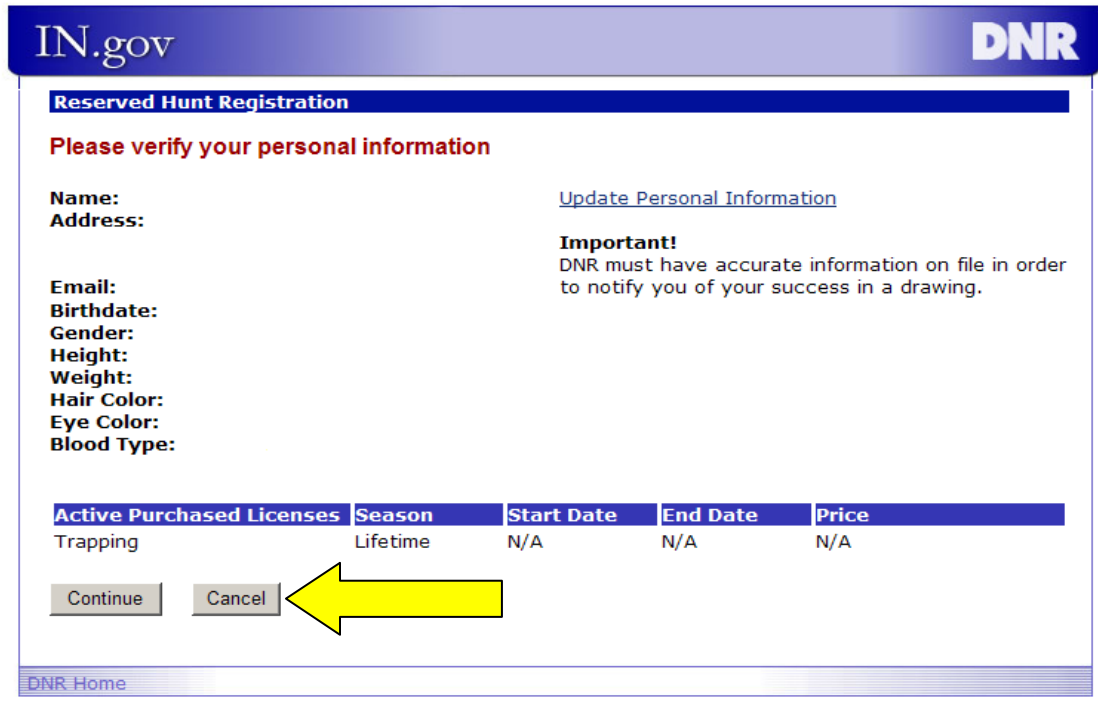

### **You have now successfully updated your contact information.**